Designed and written by

# **GEOFF CABLE** The creators and **& GARY CROUCH**

administrators of the

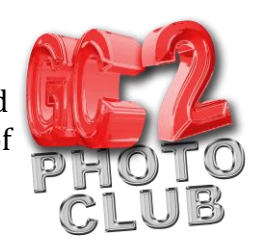

# **Adobe Lightroom View Options**

This information sheet is designed as a supplement to the GC2 Photo Club video on the same subject. It is provided to help reinforce learning and as a reference document for you to keep.

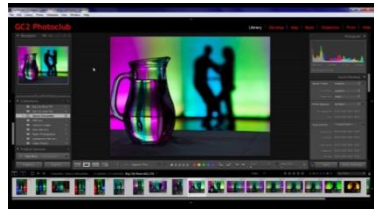

With Lightroom open go to the Library Module by clicking on the word Library at the top of your screen, by selecting Window > Library from the dropdown menu or by using the keyboard shortcut CTRL +ALT+1.

**Figure 1**

You have four view options in Library mode to help you with selecting and organizing your image files.

The first option is the Grid view:

You can select this mode by clicking on the Grid icon in the toolbar at the bottom of your screen, it's the one on the far left (hover your cursor over each icon and information as to what mode it represents and the keyboard shortcut for it will appear). Alternatively, you can use either the keyboard shortcut G, for Grid or the View > Grid menu at the top of your screen.

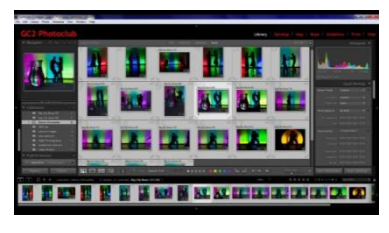

**Figure 2**

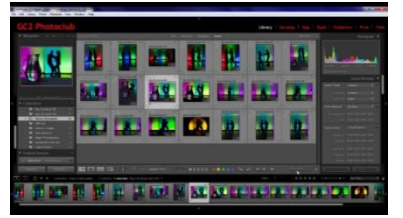

**Figure 3**

The Grid view shows all of the images in your selected folder or collection as thumbnails. You can change the size of the thumbnails by using the slider on the right of the toolbar at the bottom of your screen.

You can rearrange the order of your thumbnails by clicking on the word

to the right of Sort Order in the toolbar at the bottom of your screen and selecting your preferred option. You can also click and drag on a thumbnail to move it to another position. Note in the toolbar the sort criteria has now changed to 'User Order'.

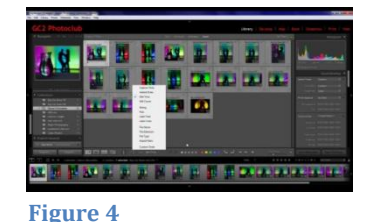

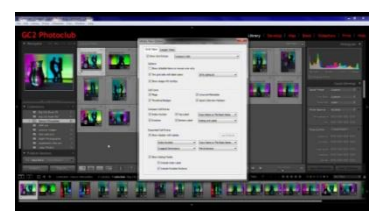

**Figure 5**

These thumbnails contain information which can be customized by clicking on View > View Option at the top of your screen and selecting your options.

If you want to see the different Grid view styles press the J key on your keyboard to cycle through the on screen views.

**GEOFF CABLE** The creators and **& GARY CROUCH** administrators of the

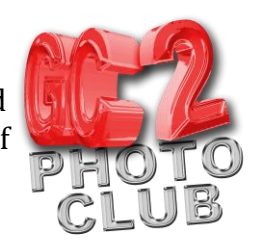

## The next option is the Loupe View:

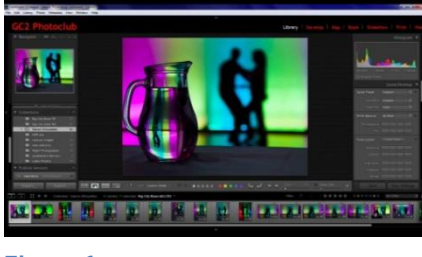

Designed and written by

You can change to Loupe view by clicking on the Loupe icon, second from the left in the toolbar at the bottom of your screen (you must have an image selected), by using the Keyboard shortcut E or you can go to the View menu and select Loupe. You can also double click on a thumbnail in the Grid view or the Filmstrip to change to the loupe view with that image selected, which is my preferred method.

**Figure 6**

The Loupe view shows one image file at a time and allows you to zoom in to look closely at any area of your image.

You can zoom in by clicking on the area that you want to enlarge and click again to return to your previous magnification. After clicking to zoom in on your image you can click and drag to move the image on screen in order to view a different area.

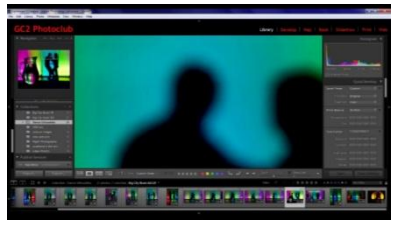

You can also use the Navigator Panel at the top left of your screen to zoom in on an image, change magnification and move the area that is on screen.

Check that the Navigator Panel is expanded, if not click on the little triangle to the left of the word Navigator.

**Figure 7**

To the right of the word Navigator are the magnification options (fit, fill and numerical ratios). Click on any one of these to change to that magnification.

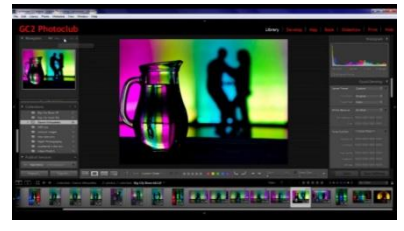

**Figure 8**

On the far right is a double triangle icon, if you click on this you can change the furthest option on the right.

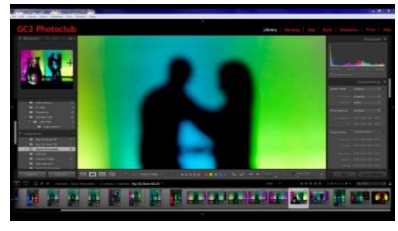

**Figure 9**

If you look in the Navigator window, you will see a white rectangle. This indicates the area of your image which is on screen, you can click and drag in this rectangle to change the area in view (notice your cursor has changed to a cross icon), the point that you click on will be at the centre of the rectangle. This can be very useful when working at high magnifications when you want to move your view to see a different area of your image. This only

works with a numerical ratio zoom option, not Fit and Fill.

### **GEOFF CABLE** The creators and **& GARY CROUCH** Designed and written by administrators of the

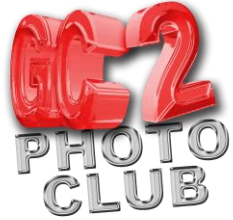

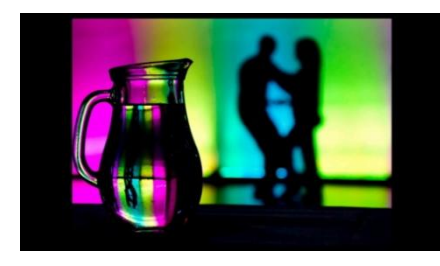

In any view mode, if you wish to see your image covering the entire screen without panels or toolbars, press the F key (think F for filling the screen). Press F again to return to your previous mode. You can also use the keyboard letter L to dim the screen to transparent grey, press again for opaque grey and again to return to normal (think L for Lights).

**Figure 10**

The next view option is Compare:

This option lets you view two images side by side and make changes to one to see the difference.

Choose your 'Select' image, the one that you wish to compare one or more other images too. Then click the Compare View icon in the toolbar third from the left, an X/Y in two squares, alternatively use the Keyboard shortcut C .

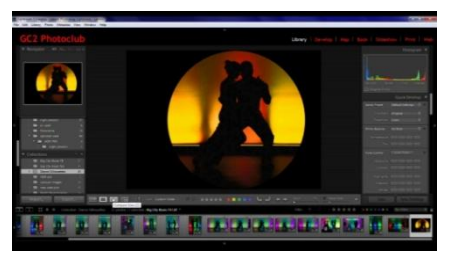

**Figure 11**

Then CTRL/Com click on the other images that you wish to be the 'Candidate' images, the ones that you are going to put next to the select image.

The select Image will have a little white diamond icon in the top right hand corner of its Filmstrip thumbnail and the Candidate image will have a black diamond.

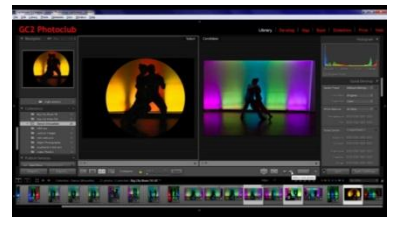

**Figure 12**

Use the select next or select previous photo arrow icons, at the bottom right in the toolbar, to cycle through your candidates or you can also use the keyboard arrows. You can click on the swap photo icon, it is an X/Y in two squares with white arrows above and beneath it, to change your Candidate image into the Select image and vice versa.

The other icon in the toolbar that looks like an X/Y in two squares with a single left facing white arrow, makes your Candidate photo your Select photo and makes the next image in the sequence the Candidate.

#### **GEOFF CABLE** The creators and **& GARY CROUCH** Designed and written by administrators of the

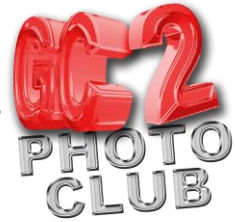

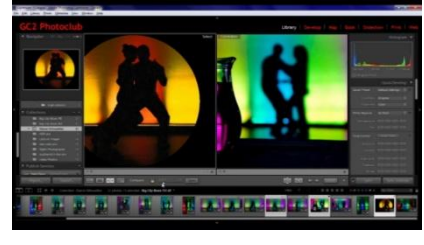

**Figure 13**

If you want to zoom in on your images use the slider in your toolbar at the bottom. If the little padlock icon to the left of the slider is in the locked position (the default) you will zoom in on both of the images at the same time. You can also click and drag in the images to move both of them around in equal amounts, useful if you want to compare fine detail in two similar images. If you click on the padlock icon it will unlock it and allow you to zoom in on and move your images independently.

If you want to make basic develop changes to your select image in order to compare them with an unchanged image, make sure that you have the Quick Develop Panel on the right of your screen open. If it isn't there click on the little triangle Icon on the right hand side of your screen, in the middle. Open the Quick Develop Panel, if it is collapsed, by clicking on the little arrow to the right of the words Quick Develop.

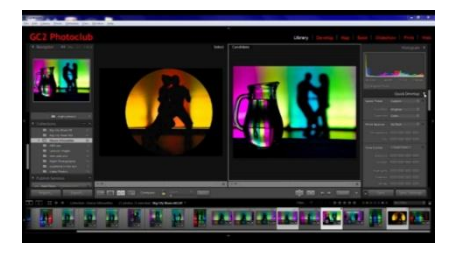

**Figure 14**

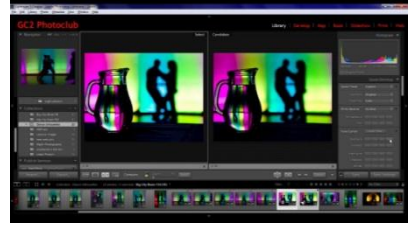

Then click on the Select image in order that any develop changes only affect that image.

Now make any changes in the Quick Develop Panel such as an exposure increase and you can see the difference between the two images and decide if you would like to make those changes. When you are happy with your selection click on the done button in the toolbar at the bottom right to return to the Loupe view with your selected

**Figure 15**

image.

The fourth and final view mode is the Survey View:

This View allows you to see several images or even a whole collection of images on the screen at the same time and gradually eliminate Images one at a time until you have your final pick.

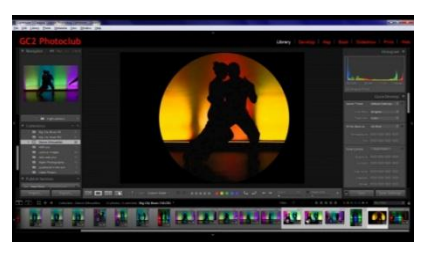

**Figure 16**

images on screen.

Select the images that you want to view and click the Survey icon at the bottom left of your toolbar, the fourth icon from the left, or use the keyboard shortcut, N.

You can cycle through your images by clicking on the left and right arrow icons in the toolbar to go forward and backward or use the arrow keys on your keyboard, which also allows you to move up and down if you have enough

**GEOFF CABLE** The creators and **& GARY CROUCH** Designed and written by administrators of the

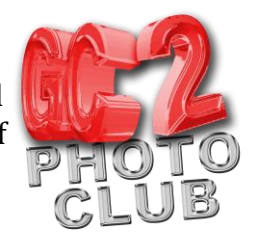

The active or selected image is surrounded by a white rectangle.

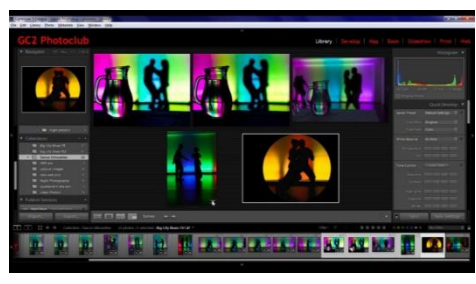

To remove an image from the set, click on the little X icon in the bottom right hand corner of the image thumbnail. Notice that the remaining images are enlarged and moved to fill the available screen space making full use of the area to allow you a better view.

**Figure 17**

If you want to add an Image at any time, maybe you want to have another look at a deleted one, Just CTRL/Com click on its thumbnail in the Filmstrip at the bottom.

When you have selected your image or images, press the G key to return to Grid view or the E key to see your selected image in Loupe View.

One of my favourite ways to make a collection from a group of images I have selected in Survey mode is to press the G Key to return to Grid view where they will be selected, then press the B key to add them to the Quick Collection (the default Target Collection, signified by a little plus sign to the right) where I can save them to a Collection and name them.

We hope you found this information sheet useful, visit our web site at www.gc2photoclub.com for more tutorials and information.

Don't forget to subscribe to our newsletter for the latest updates.

Bye for now

Geoff and Gary